When using advanced bank statement, it is possible to match payments already created in X3 with payments from the bank statement.

Payments that can be matched are payments that have been created through the payment process, namely **Payment proposal** and **Manual payment entry**, and have been posted.

The matching criteria that can be used for matching payments is payment reference, Bank account number, BP name and amount.

All BP related payment search criteria are included with the filter criteria used to identify possible matches when searching the payments table. For the search result, an additional check on the total amount of these payments is performed to determine the matching level.

For a successful match by payment reference, no additional search by BP criteria is performed even if that criterion is selected.

The payment reference that is used for matching is Payment reference ([F: PYH]NUM/[F:PYH]REF) and( [F:BSIIMPD]FREREF(X))

The criteria need to be set on Bank import settings. Setup>AP/AR>Advanced bank under payments section.

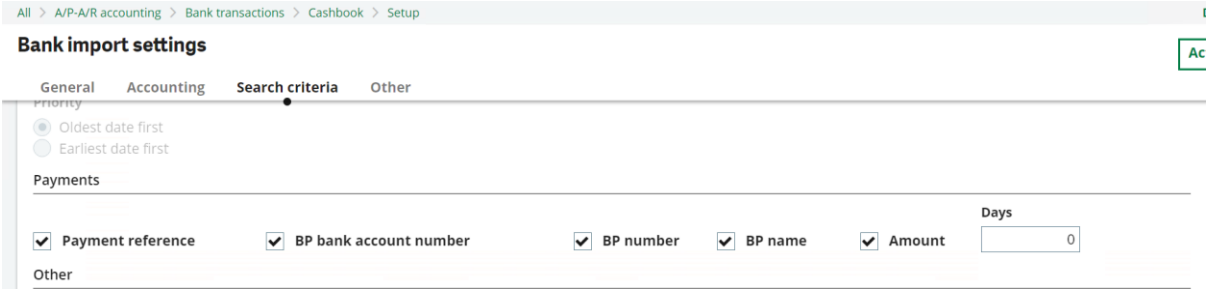

## Process

1.Create a payment/import in GESPAY and make sure the reference is what appears as reference on statement.

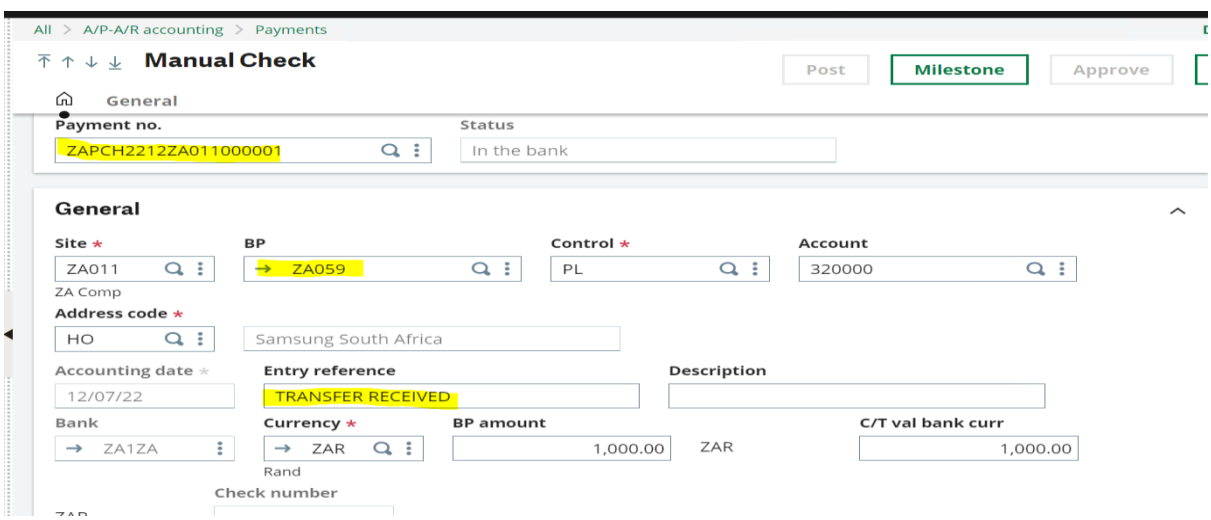

The system uses the BP number, payment reference or the payment number to search for reference on statement and match.

2.Make sure that the payment is posted.

Payments that can be matched are payments that have been created through the payment process, namely **Payment proposal** and **Manual payment entry**, and have been posted.

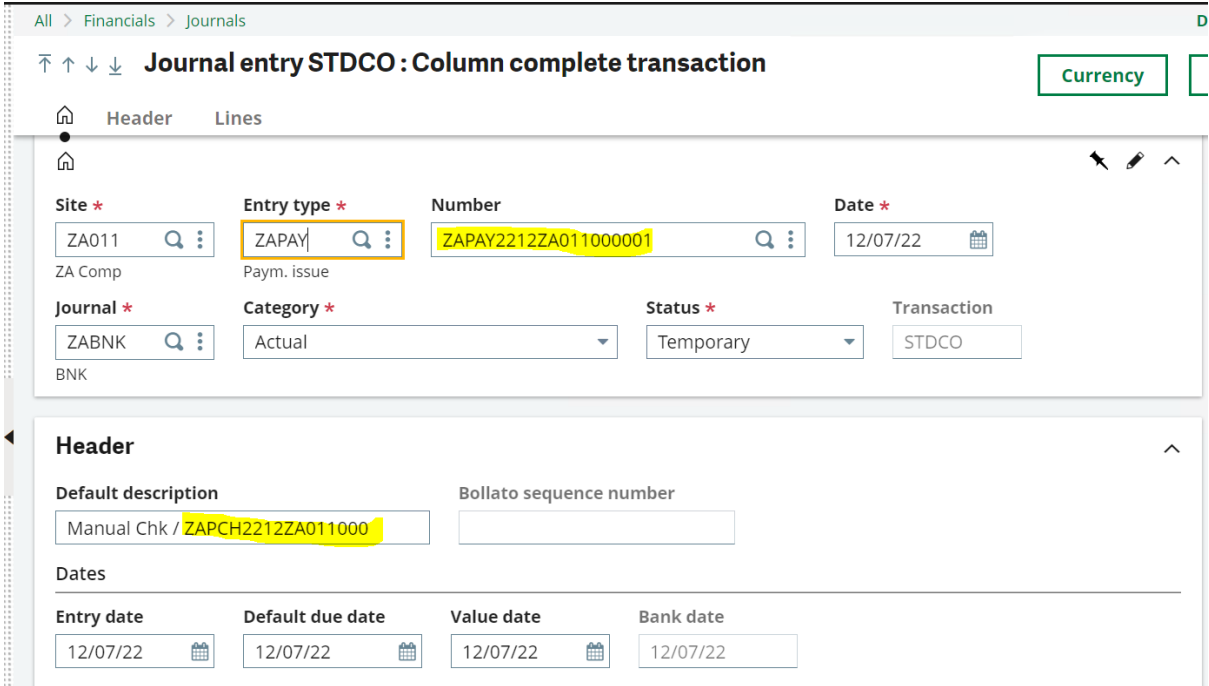

## 3.Import the bank statement

AP/AR Accounting>Advanced bank statement >Bank transaction import

```
:20:20221131B65:25:10278035020001110394029
:28C:00002/00001
|:60F: C210116ZAR6000,00:61:2212160905D1000,00N018NONREF
:86:004?00PAYMENT MATCHING944?20ZAPCH2212ZA011000001
221ZA059
?23TRANSFER RECEIVED
?33Samsung South Africa
:62F: C220116ZAR7000,00
```
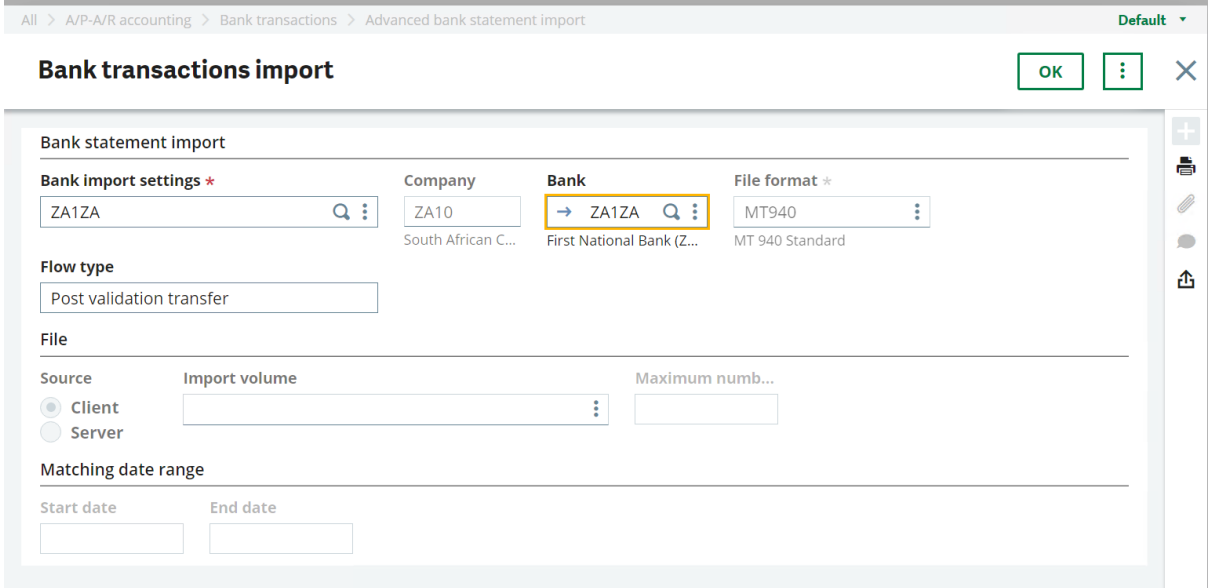

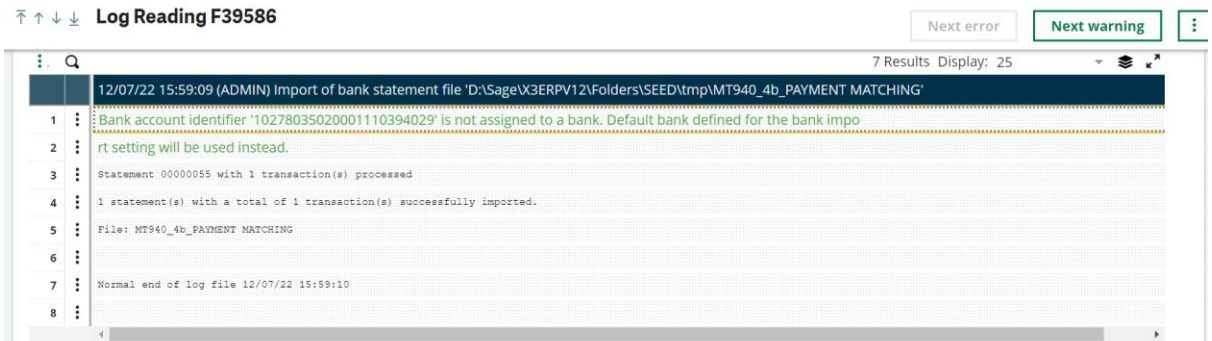

3.Go to bank transaction management to match the transactions.

AP/AR Accounting>Advanced bank statement>Bank transaction management

Search for the statement that was imported.

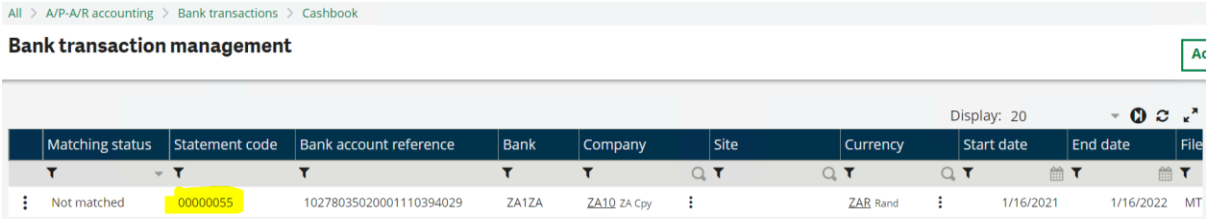

Click on process bank transactions

The imported transactions will appear on the left panel

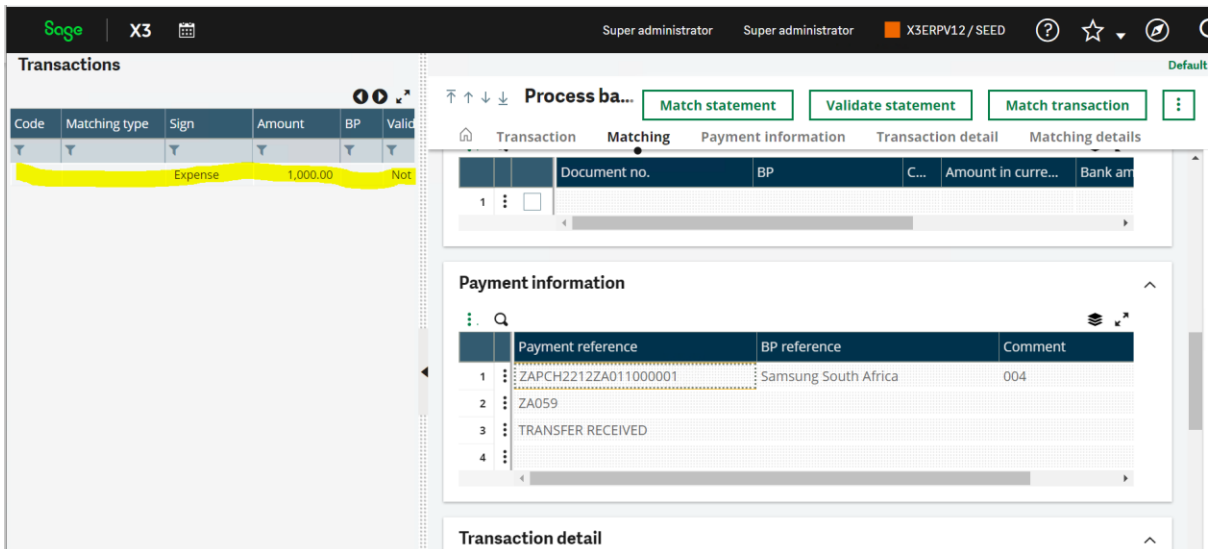

The payment reference information will show under payment information.

It is important to check the information and make sure it matches information on payment in X3.

4.Match the transactions using the match transaction option to match one transaction or match statement to match all transactions in the statement

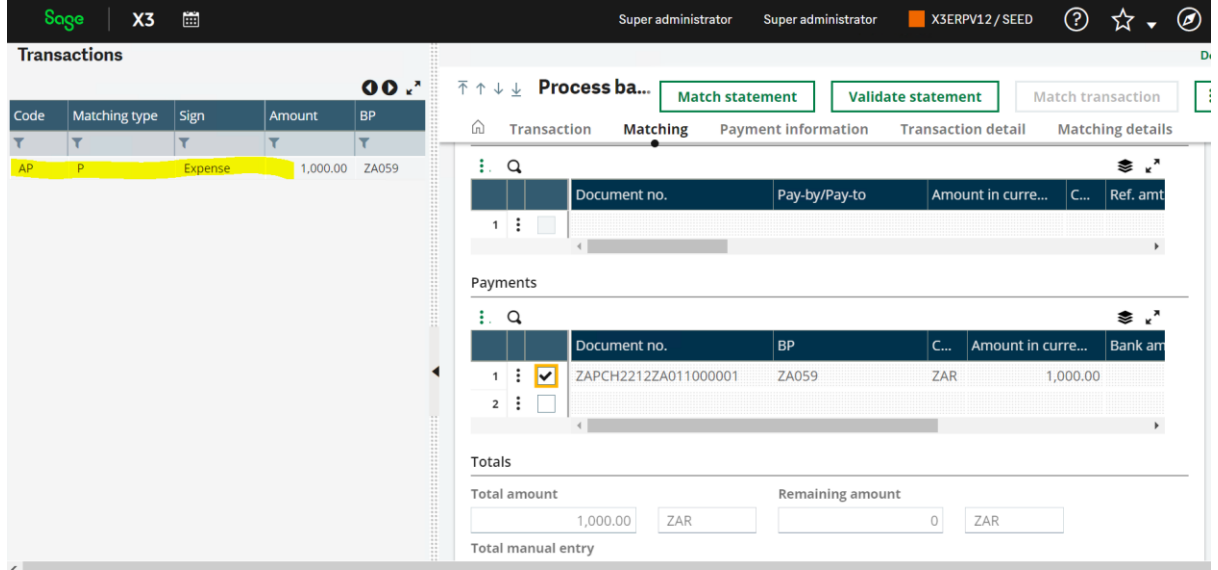

The matching must be AP code to show that it is an exact match with a payment.

If the system didn't find the exact match the matching code will be BP that shows that the system found payments that partially match the statement transactions or a C that shows that the system didn't find any matching transactions.